## **How to Setup Account Activity Alerts**

## **Setting Up Account Activity Alerts**

Account Activity alerts notify you of online account activity and balances. This feature allows you to avoid unnecessary service charges, ensure transactions are processed, and be notified of unusual activity on your accounts.

The lower part of the Account Activity Alert edit page lists your accounts and the current settings for this alert on each account.

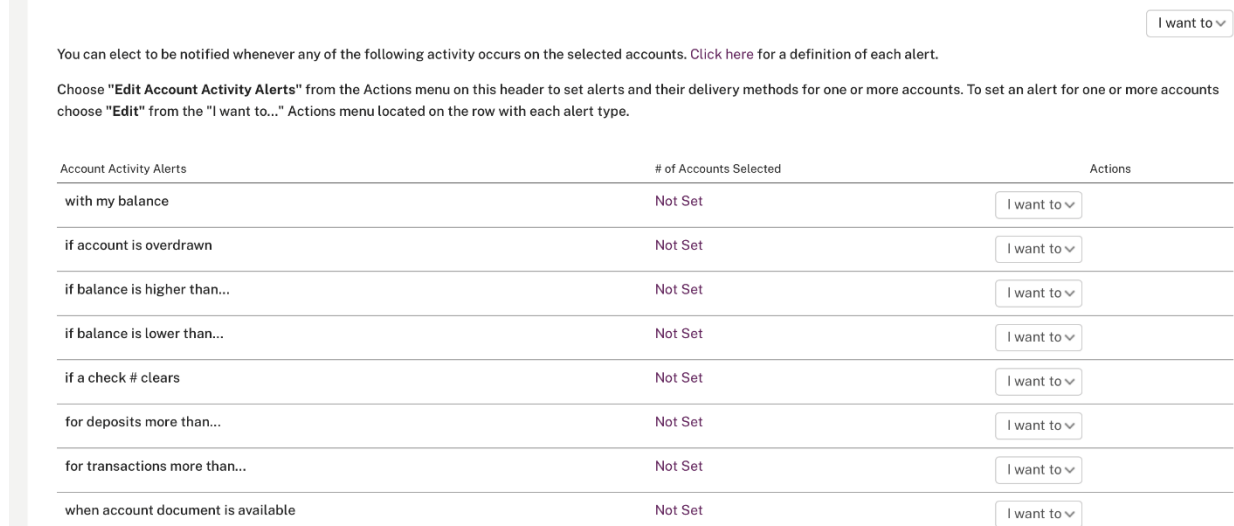

"Not set" under **# of Accounts Selected** indicates that the alert is not active for that account. Otherwise, the email address(es)/mobile phone number displayed indicate that the alert is active and show where the notifications are being sent for each account.

You can edit your alert settings at any time. The changes take effect immediately. Account activity alert notifications are sent at the end of the day.

**NOTE:** Account Activity alerts can also be viewed and set up on an account-by-account basis on the Accounts page. Account Activity alerts are not the same as My Spending alerts. For details on My Spending alerts, refer to the My Spending Articles.

To set up Account Activity alerts, do the following.

- 1. Click the **Alerts** icon.
- 2. Click **Settings** in the Alerts supermenu.

The Notify Me Alerts page appears. The **Account Activity Alerts** sub-tab appears by default, showing the available alerts and indicating which ones, if any, are currently set.

- 3. Click **Edit Account Activity Alerts** from the **I want to** menu in the sub-tab header. The Accounts selection page appears, showing all accounts.
- 4. Use the check boxes to select the accounts on which to edit alerts, then click **Edit Alert on Selected Accounts**.

The Edit Account Activity Alert page appears.

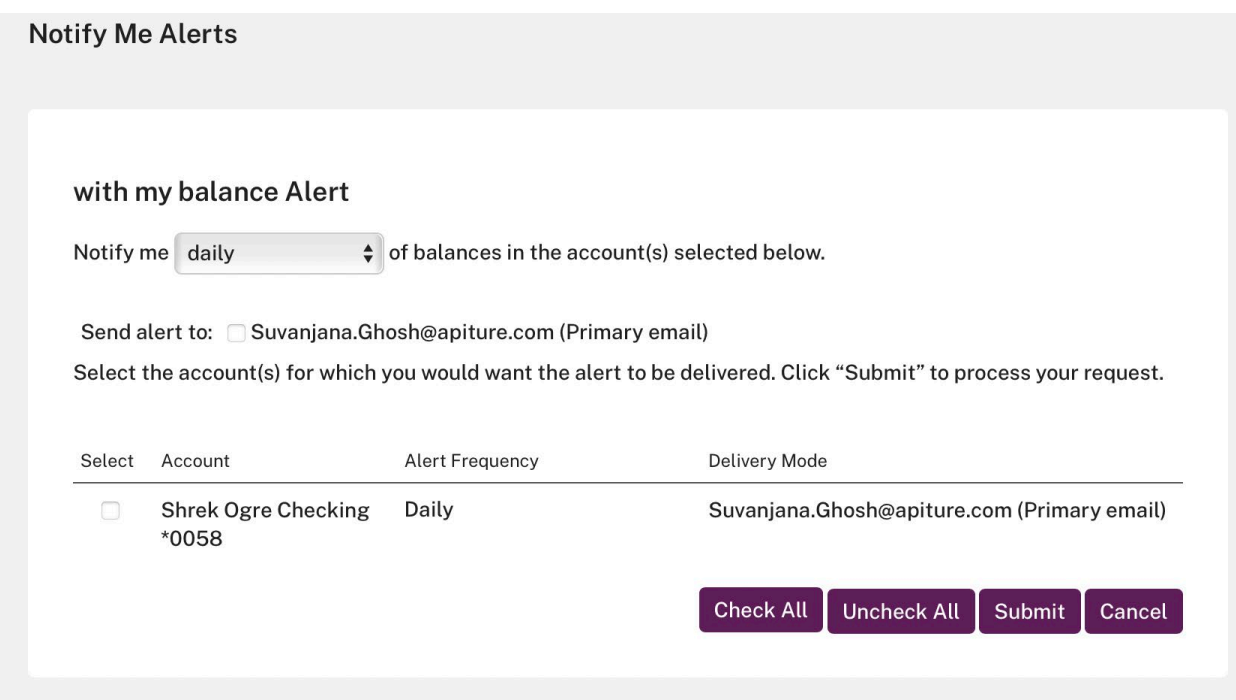

This page provides a separate Select Account Activity section for each of the accounts you selected. In each section, all possible Account Activity alerts are listed, and for each alert, your available delivery modes. If you have already set up some alerts, they show the delivery modes you selected in the **Send alert to** column, as well as any other settings, such as an amount, that you have specified for them.

- 5. For each account, use the check boxes in the **Send alert to** column to select delivery modes for the alerts you want to receive, or remove delivery modes for the ones you do not want.
- **NOTE:** The Account Statement and Account Document alerts, when available, are an exception. To select delivery modes for these alerts, select **Edit** from the **I want to** menu for the individual alert on the main Notify Me Alerts page. Refer to **[Setting Up](https://apiture.helpdocs.io/article/qtmk09gxd8-how-to-setup-account-activity-alerts#_bookmark102) [Statement and Document](https://apiture.helpdocs.io/article/qtmk09gxd8-how-to-setup-account-activity-alerts#_bookmark102)  [Alerts](https://apiture.helpdocs.io/article/qtmk09gxd8-how-to-setup-account-activity-alerts#_bookmark102)** for details.
	- 6. For each alert that has at least one delivery mode selected, other than those with no parameter, set the alert's parameter. For dollar amounts, use the format <dddddd>.<cc>, where d=dollars, c=cents; for example, 0.99, 100.00, 99.50.

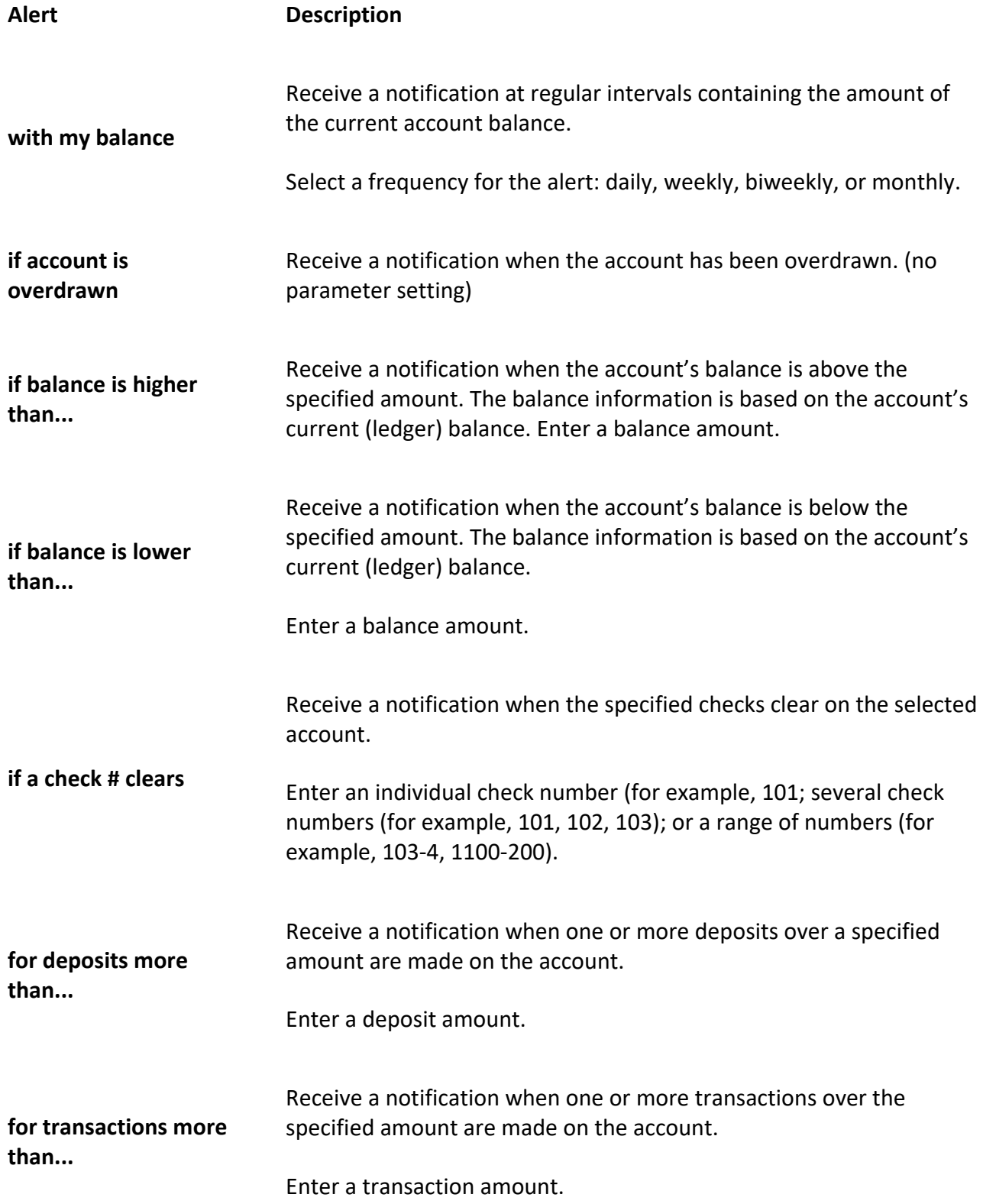

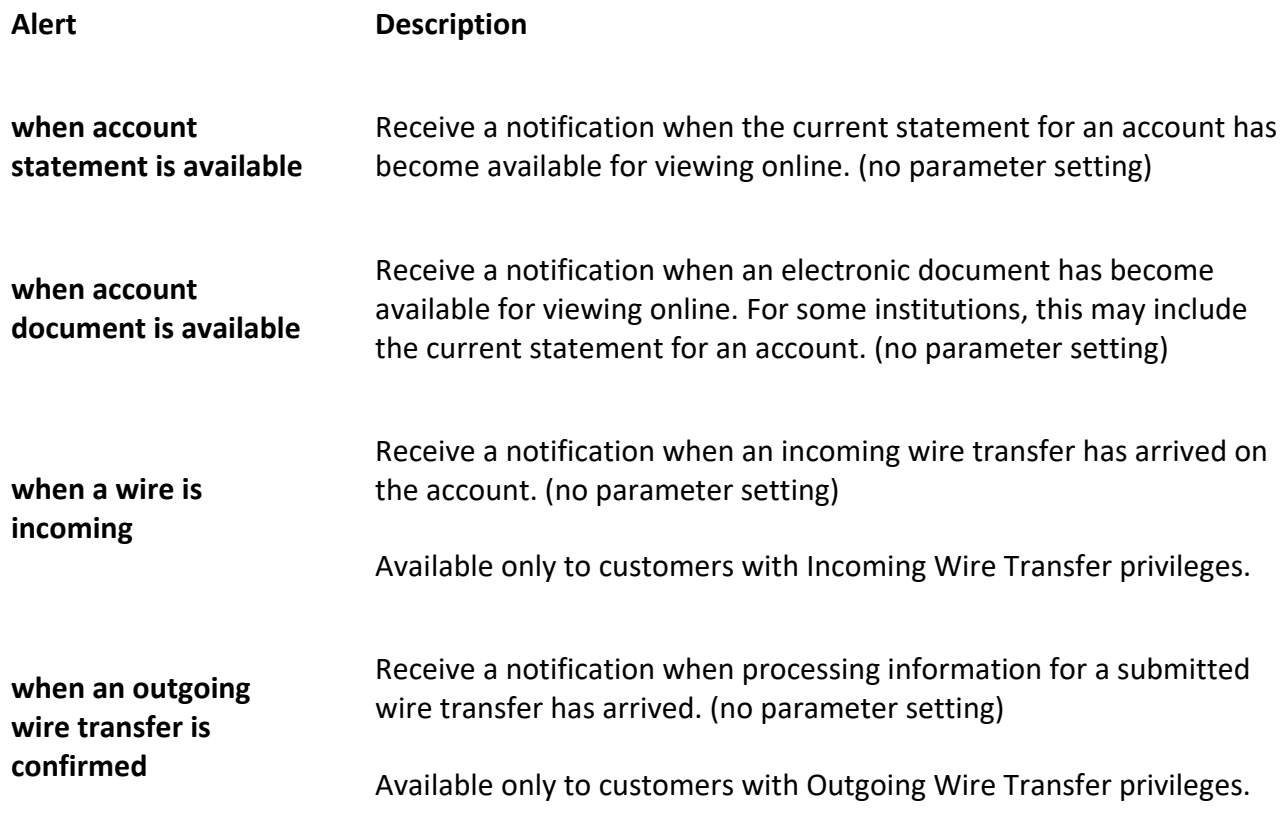

- 7. To change a balance amount, check number, deposit amount, or transaction amount, enter a value in the text box. To cancel a notification, clear all the check boxes in an alert's **Send alert to** section.
- 8. Click **Submit** to save your changes.

A confirmation screen appears briefly, and then the Notify Me Alerts page appears with the Account Activity Alerts list showing the number of accounts that have alerts set.